# **Vostro 3405**

**1**

Setup and specifications guide

**DEA** 

#### Notes, cautions, and warnings

**NOTE:** A NOTE indicates important information that helps you make better use of your product.

**CAUTION: A CAUTION indicates either potential damage to hardware or loss of data and tells you how to avoid the problem.**

**WARNING: A WARNING indicates a potential for property damage, personal injury, or death.**

© 2020 Dell Inc. or its subsidiaries. All rights reserved. Dell, EMC, and other trademarks are trademarks of Dell Inc. or its subsidiaries. Other trademarks may be trademarks of their respective owners.

#### Notes, cautions, and warnings

**NOTE:** A NOTE indicates important information that helps you make better use of your product.

**CAUTION: A CAUTION indicates either potential damage to hardware or loss of data and tells you how to avoid the problem.**

**WARNING: A WARNING indicates a potential for property damage, personal injury, or death.**

**© 2020 Dell Inc. or its subsidiaries. All rights reserved.** Dell, EMC, and other trademarks are trademarks of Dell Inc. or its subsidiaries. Other trademarks may be trademarks of their respective owners.

# **Contents**

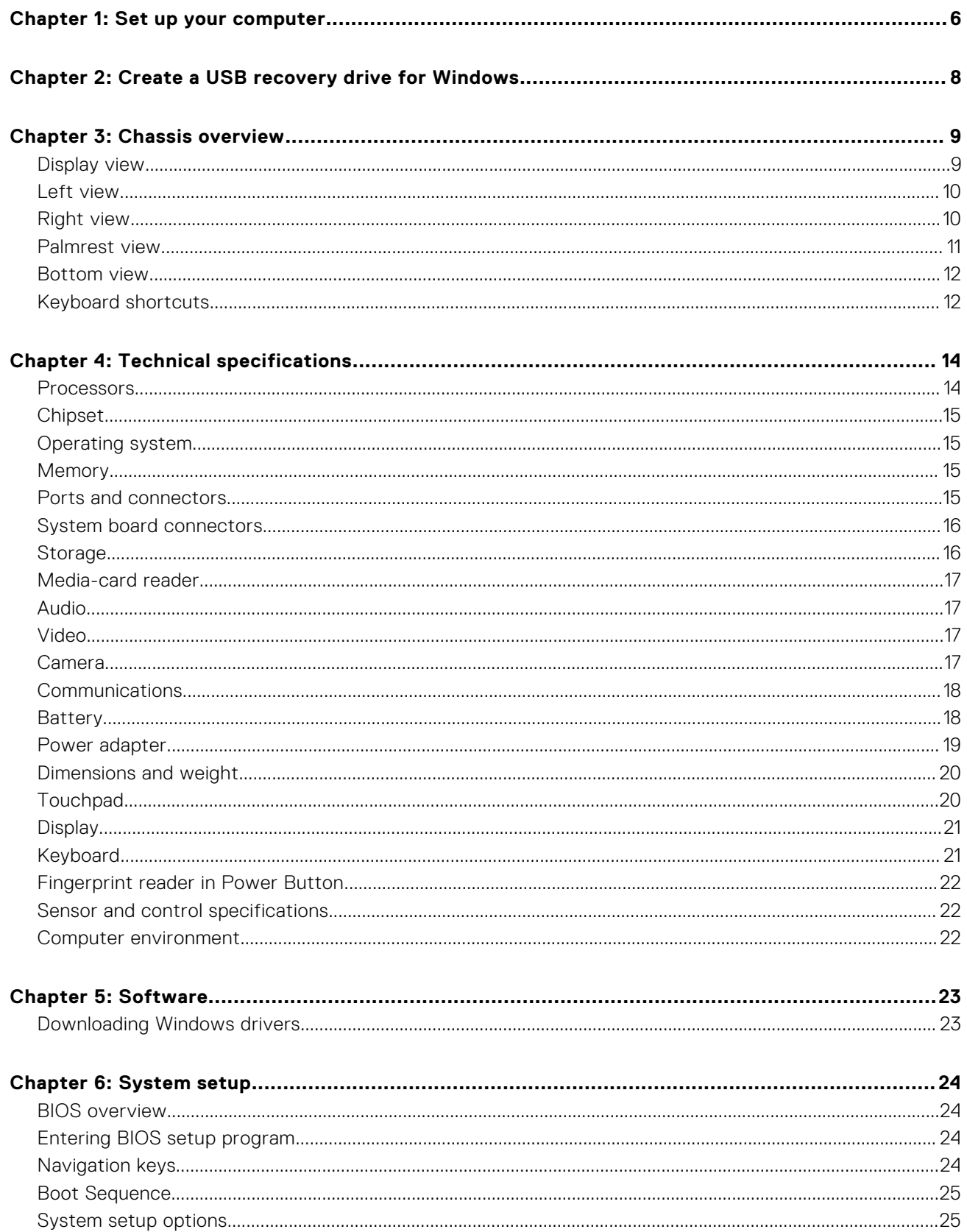

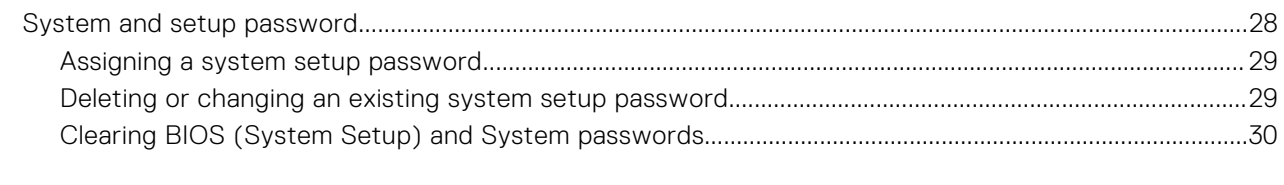

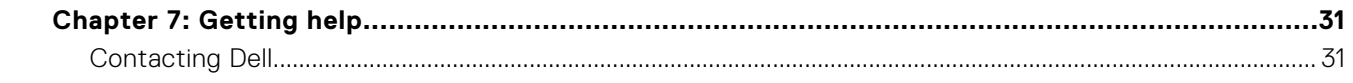

# **Set up your computer**

**1**

#### <span id="page-5-0"></span>**Steps**

- 1. Connect the power adapter and press the power button.
	- **(i) NOTE:** To conserve battery power, the battery might enter power saving mode.

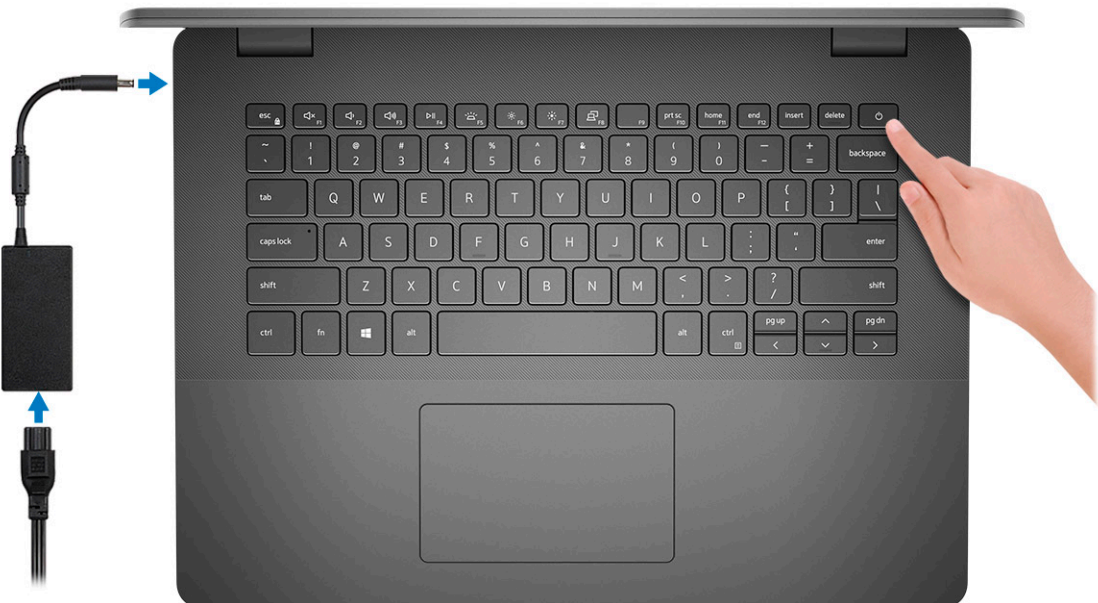

2. Finish Windows system setup.

Follow the on-screen instructions to complete the setup. When setting up, Dell recommends that you:

- Connect to a network for Windows updates.
	- **(i)** NOTE: If connecting to a secured wireless network, enter the password for the wireless network access when prompted.
- If connected to the internet, sign-in with or create a Microsoft account. If not connected to the internet, create an offline account.
- On the **Support and Protection** screen, enter your contact details.
- 3. Locate and use Dell apps from the Windows Start menu—Recommended

#### **Table 1. Locate Dell apps**

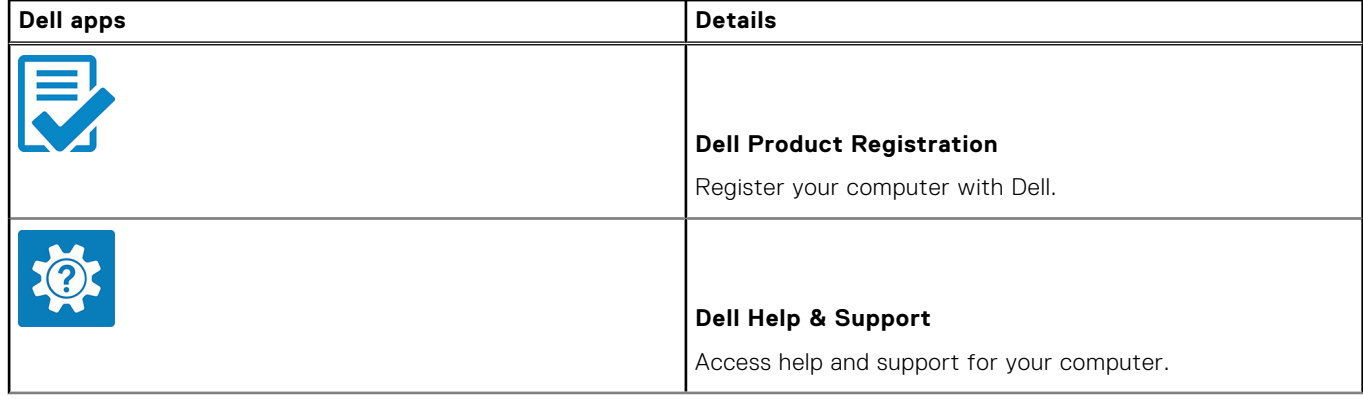

#### **Table 1. Locate Dell apps (continued)**

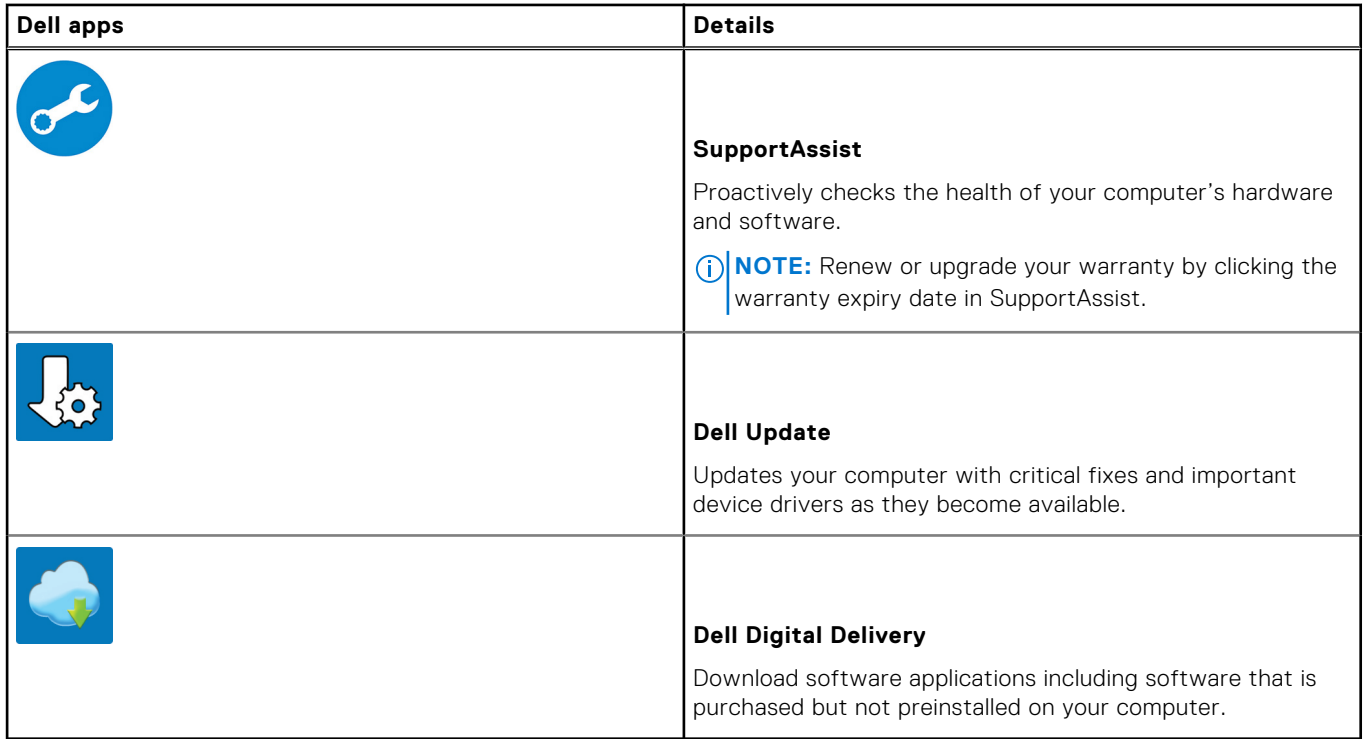

#### 4. Create recovery drive for Windows.

**NOTE:** It is recommended to create a recovery drive to troubleshoot and fix problems that may occur with Windows.

For more information, see [Create a USB recovery drive for Windows](#page-7-0).

# <span id="page-7-0"></span>**Create a USB recovery drive for Windows**

Create a recovery drive to troubleshoot and fix problems that may occur with Windows. An empty USB flash drive with a minimum capacity of 16 GB is required to create the recovery drive.

#### **Prerequisites**

**NOTE:** This process may take up to an hour to complete.

**NOTE:** The following steps may vary depending on the version of Windows installed. Refer to the [Microsoft support site](https://support.microsoft.com) for നി latest instructions.

#### **Steps**

- 1. Connect the USB flash drive to your computer.
- 2. In Windows search, type **Recovery**.
- 3. In the search results, click **Create a recovery drive**. The **User Account Control** window is displayed.
- 4. Click **Yes** to continue. The **Recovery Drive** window is displayed.
- 5. Select **Back up system files to the recovery drive** and click **Next**.
- 6. Select the **USB flash drive** and click **Next**. A message appears, indicating that all data in the USB flash drive will be deleted.
- 7. Click **Create**.
- 8. Click **Finish**.

For more information about reinstalling Windows using the USB recovery drive, see the *Troubleshooting* section of your product's *Service Manual* at [www.dell.com/support/manuals.](https://www.dell.com/support/manuals)

# **Chassis overview**

#### <span id="page-8-0"></span>**Topics:**

- Display view
- [Left view](#page-9-0)
- [Right view](#page-9-0)
- [Palmrest view](#page-10-0)
- [Bottom view](#page-11-0)
- [Keyboard shortcuts](#page-11-0)

### **Display view**

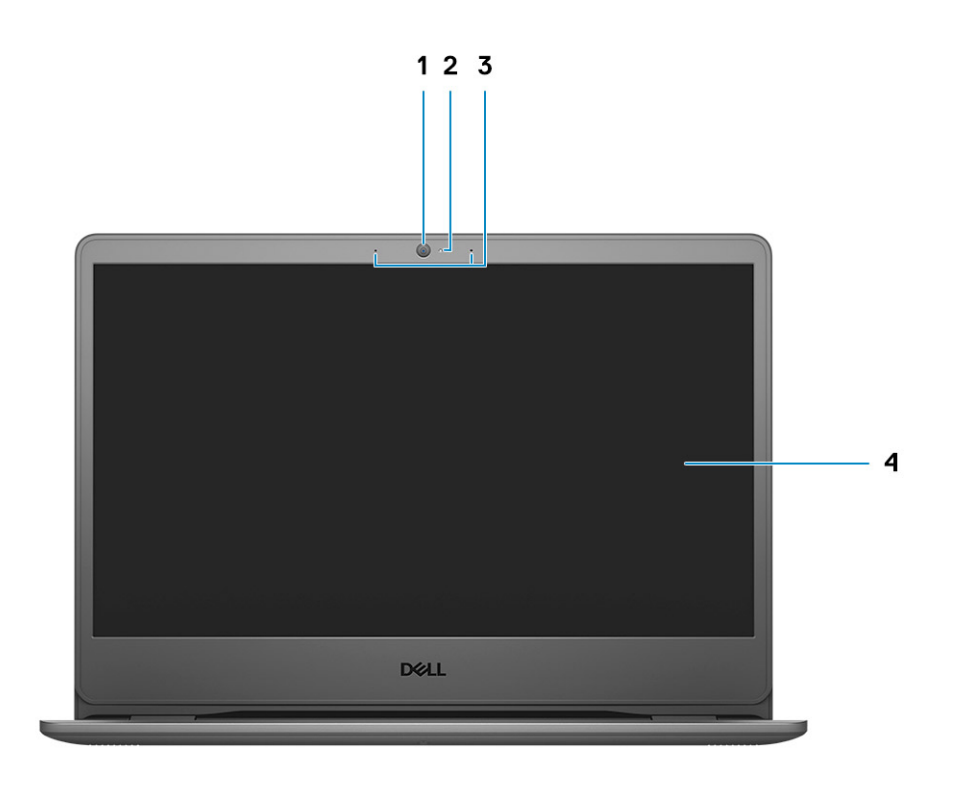

1. RGB camera

- 2. Camera Status Light
- 3. Microphones
- 4. LCD panel

### <span id="page-9-0"></span>**Left view**

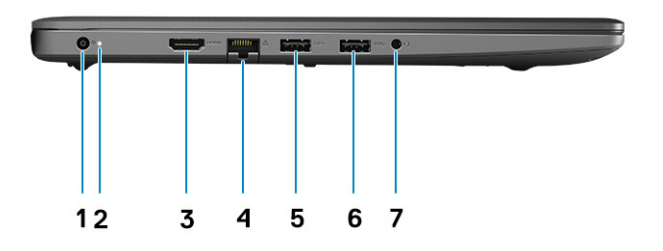

- 1. Power connector port
- 2. Diagnostics LED LIght
- 3. HDMI port
- 4. Network port
- 5. USB Type-A 3.2 Gen 1 port
- 6. USB Type-A 3.2 Gen 1 port
- 7. Universal Audio Jack

### **Right view**

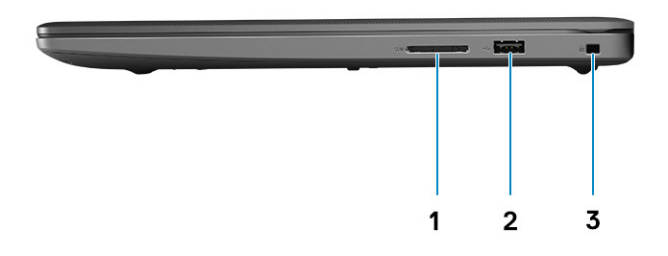

- 1. SD-card reader
- 2. USB Type-A 2.0 Gen 1 Charging port
- 3. Wedge-shaped lock slot

### <span id="page-10-0"></span>**Palmrest view**

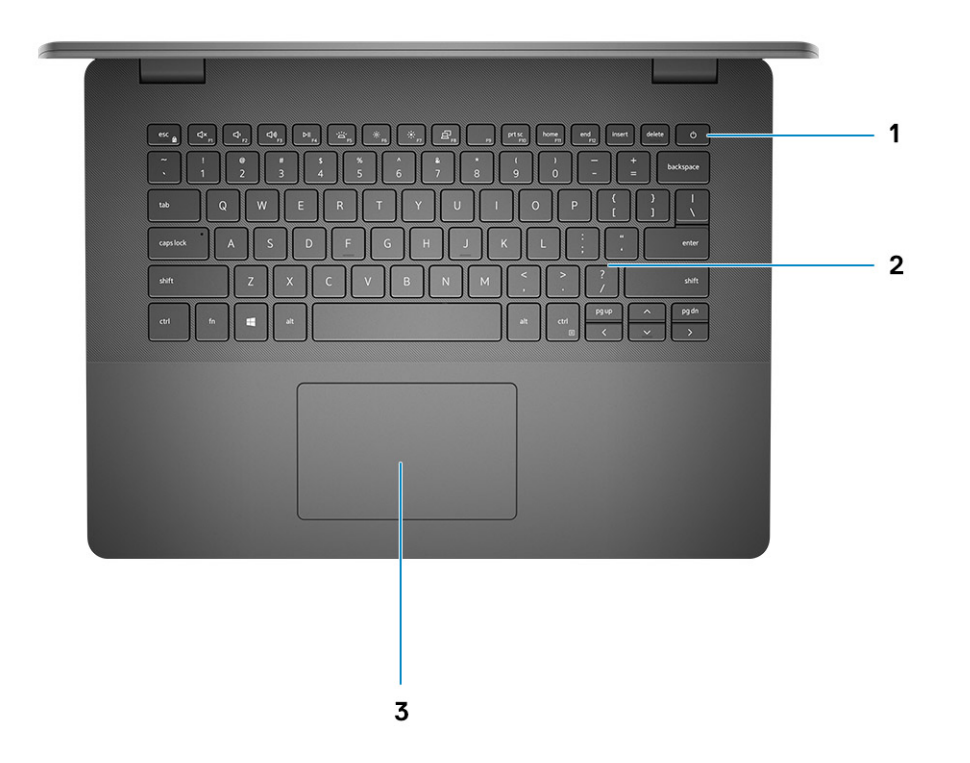

- 1. Power button with optional fingerprint reader
- 2. Keyboard
- 3. Touchpad

### <span id="page-11-0"></span>**Bottom view**

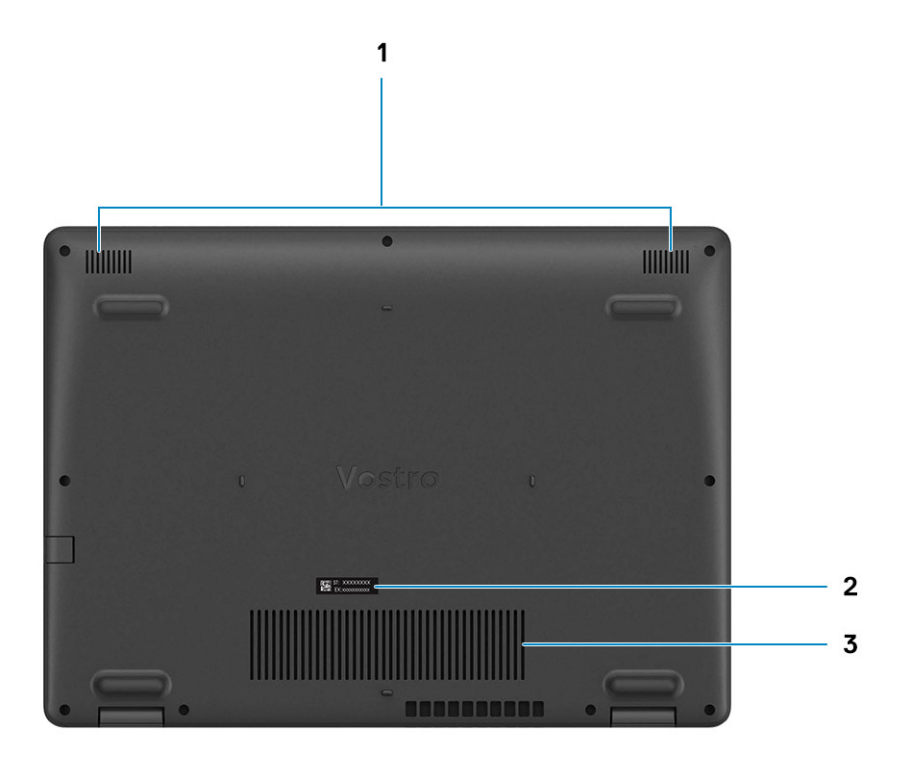

1. Speakers

- 2. Service Tag label
- 3. Fan vents

## **Keyboard shortcuts**

**NOTE:** Keyboard characters may differ depending on the keyboard language configuration. Keys that are used for shortcuts remain the same across all language configurations.

#### **Table 2. List of keyboard shortcuts**

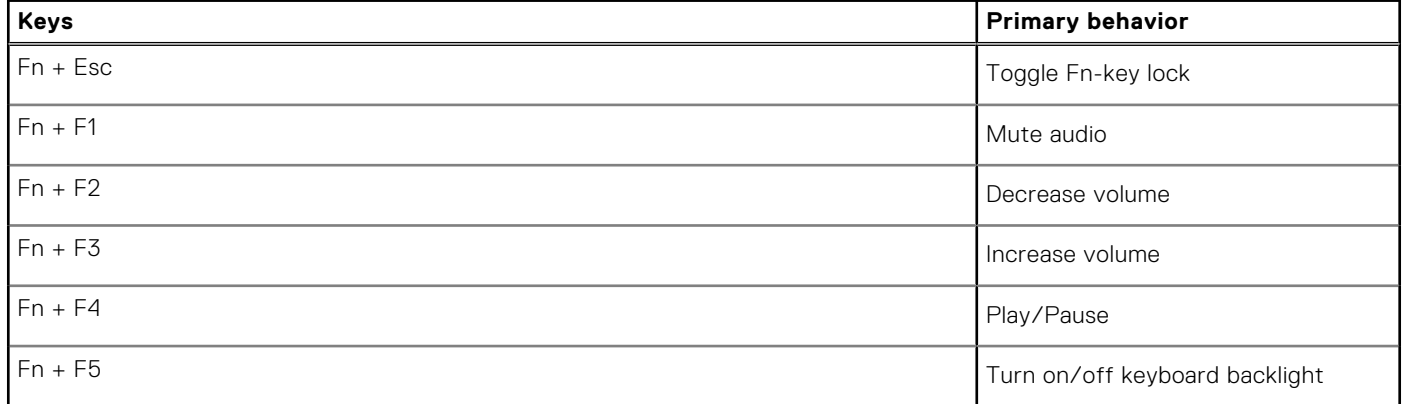

#### **Table 2. List of keyboard shortcuts (continued)**

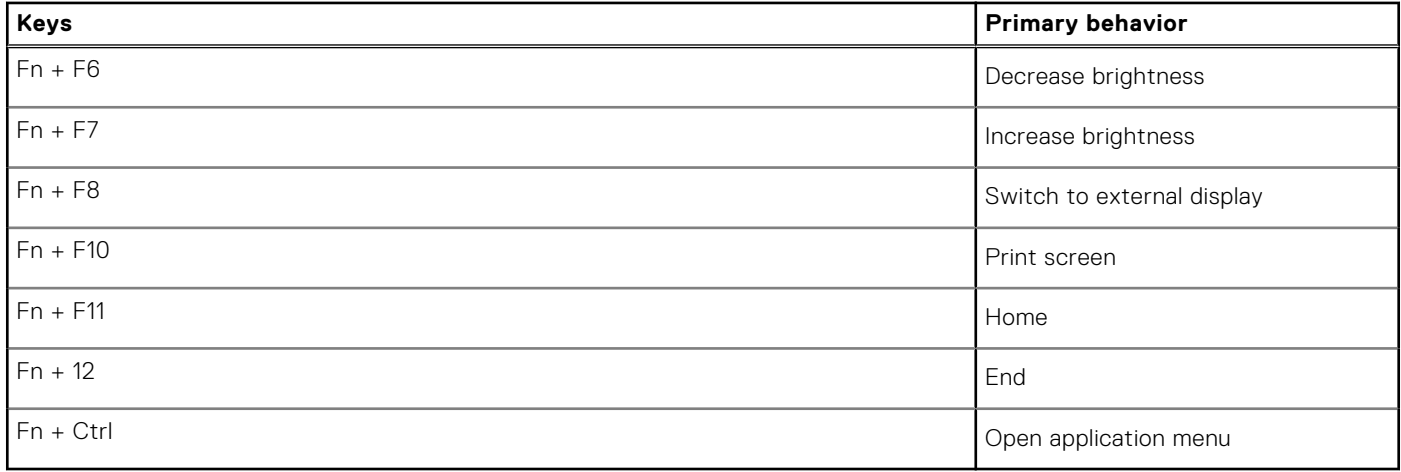

# **Technical specifications**

<span id="page-13-0"></span>**NOTE:** Offerings may vary by region. The following specifications are only those required by law to ship with your computer. For more information about the configuration of your computer, go to Help and Support in your Windows operating system and select the option to view information about your computer.

#### **Topics:**

- **Processors**
- [Chipset](#page-14-0)
- [Operating system](#page-14-0)
- [Memory](#page-14-0)
- [Ports and connectors](#page-14-0)
- [System board connectors](#page-15-0)
- [Storage](#page-15-0)
- [Media-card reader](#page-16-0)
- [Audio](#page-16-0)
- [Video](#page-16-0)
- [Camera](#page-16-0)
- **[Communications](#page-17-0)**
- [Battery](#page-17-0)
- [Power adapter](#page-18-0)
- [Dimensions and weight](#page-19-0)
- [Touchpad](#page-19-0)
- [Display](#page-20-0)
- [Keyboard](#page-20-0)
- [Fingerprint reader in Power Button](#page-21-0)
- [Sensor and control specifications](#page-21-0)
- [Computer environment](#page-21-0)

### **Processors**

#### **Table 3. Processors**

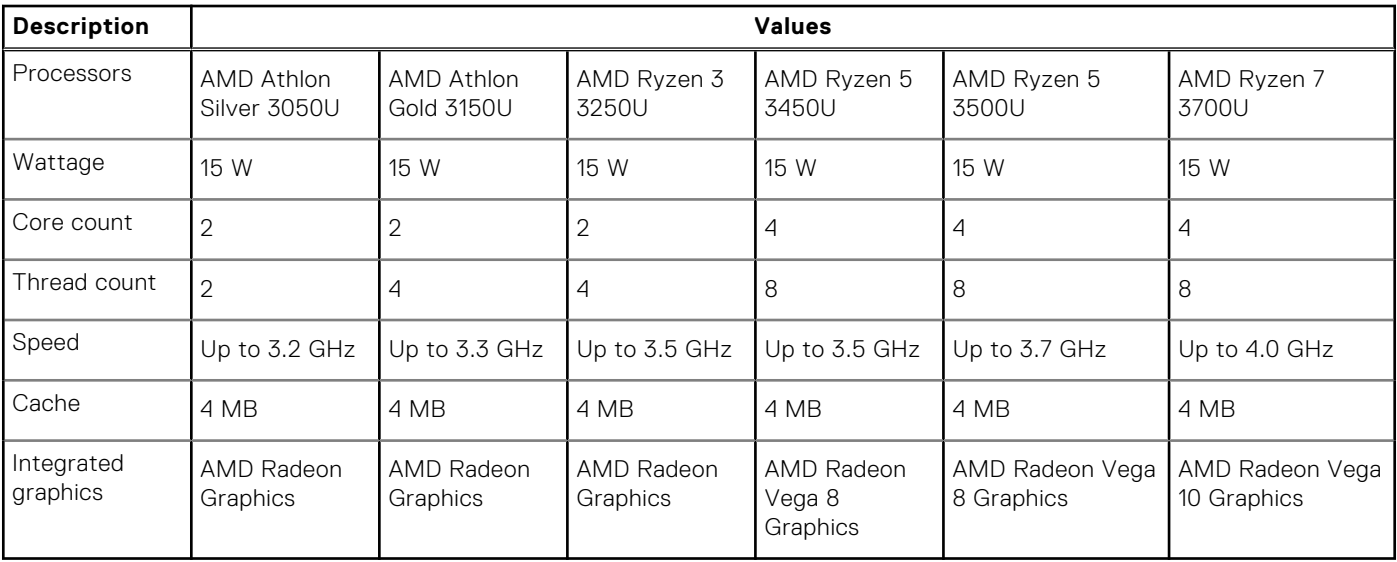

## <span id="page-14-0"></span>**Chipset**

#### **Table 4. Chipset**

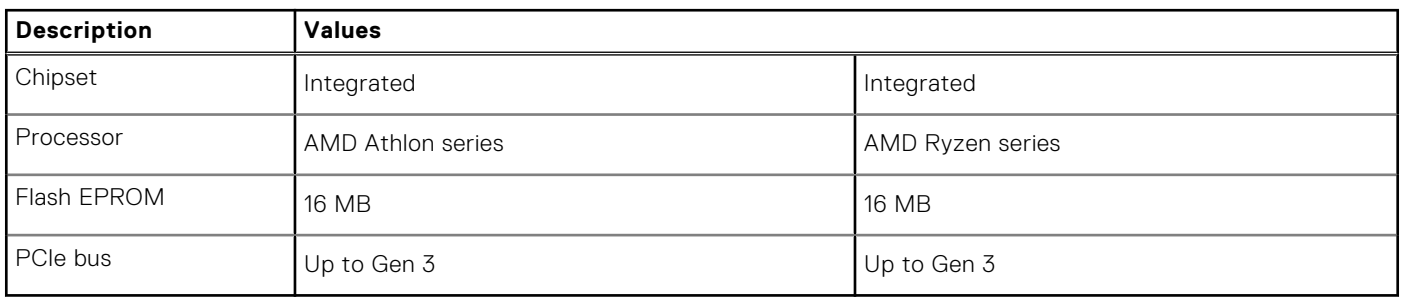

### **Operating system**

- Windows 10 Home (64-bit)
- Windows 10 Professional (64-bit)

### **Memory**

#### **Table 5. Memory specifications**

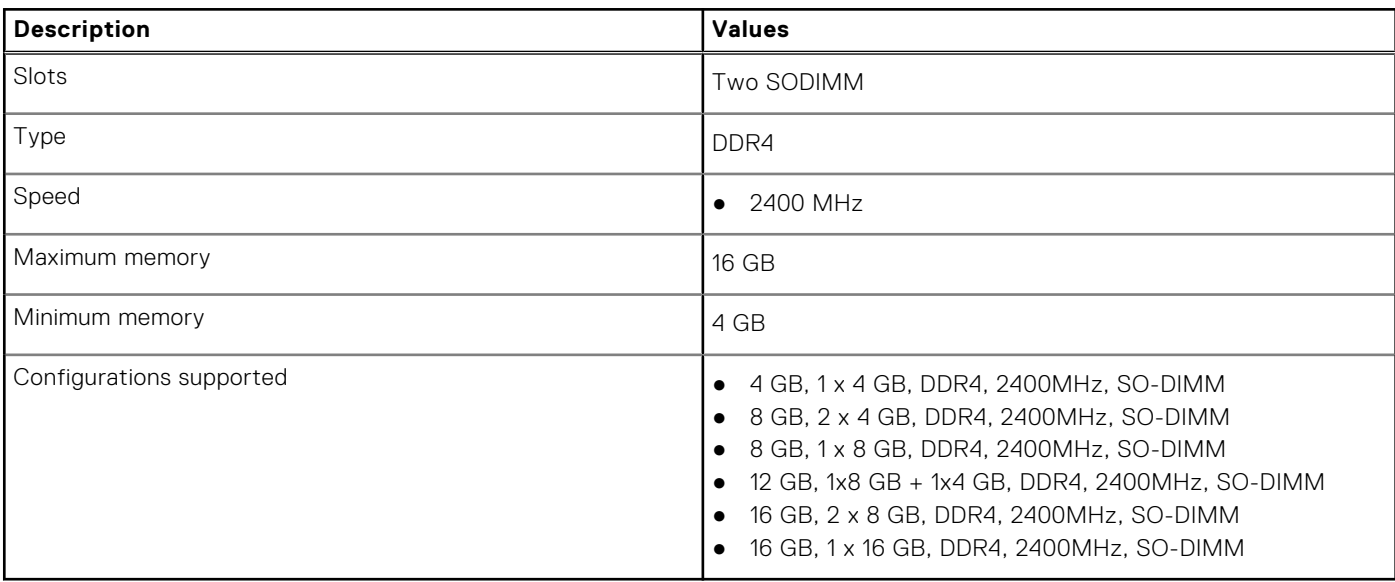

### **Ports and connectors**

#### **Table 6. External ports and connectors**

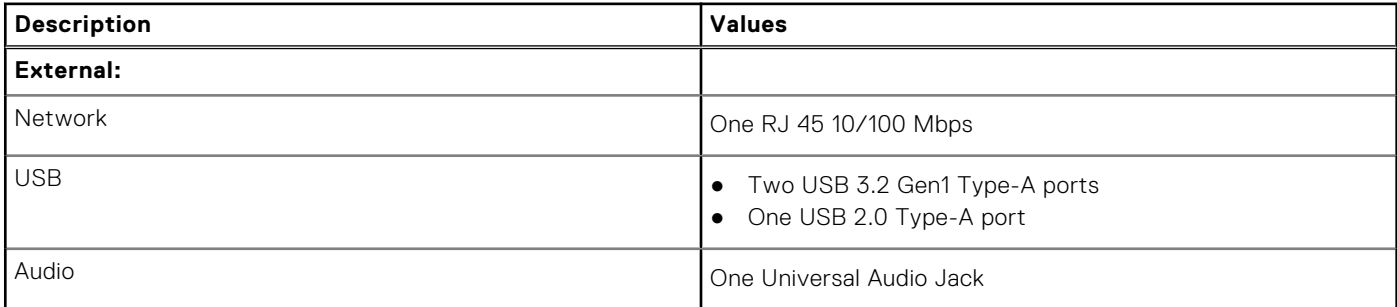

#### <span id="page-15-0"></span>**Table 6. External ports and connectors (continued)**

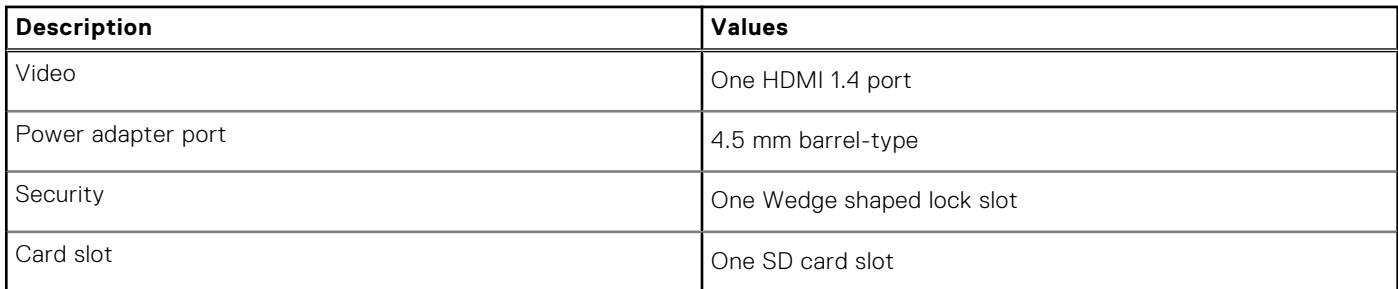

#### **Table 7. Internal ports and connectors**

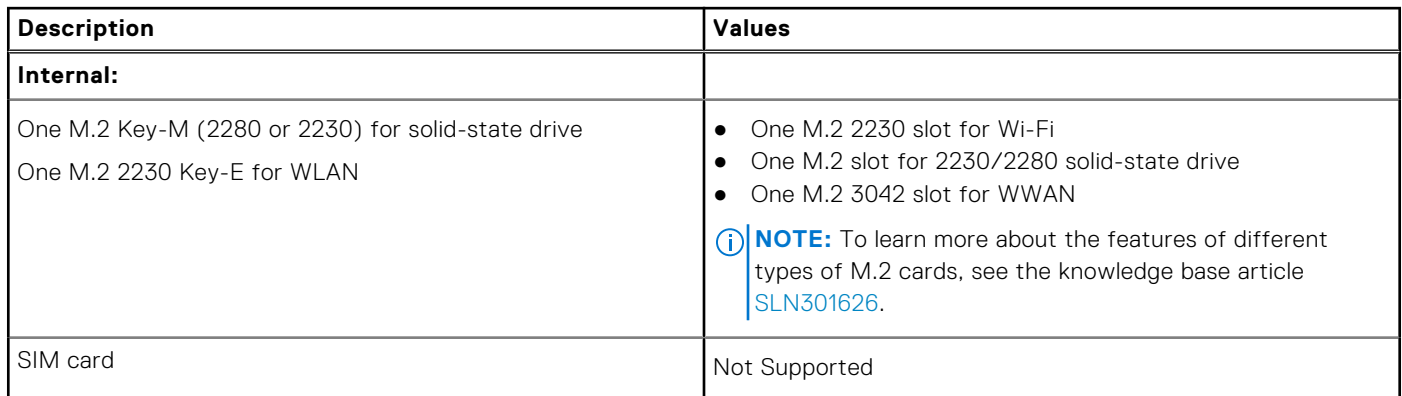

### **System board connectors**

#### **Table 8. System board connectors**

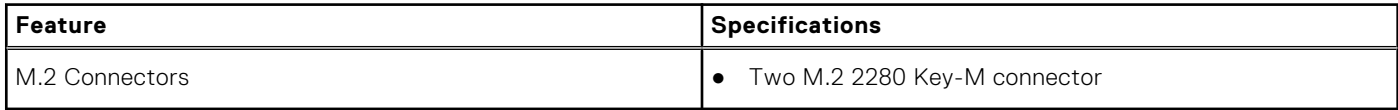

### **Storage**

Your computer supports one of the following configurations:

- 2.5-in, 5400 RPM, SATA hard drive
- M.2 2230/2280 for solid-state drive

The primary drive of your computer varies with the storage configuration. For computers:

- 2.5-in. 5400 RPM, SATA hard drive
- M.2 2230/2280 for solid-state drive

#### **Table 9. Storage specifications**

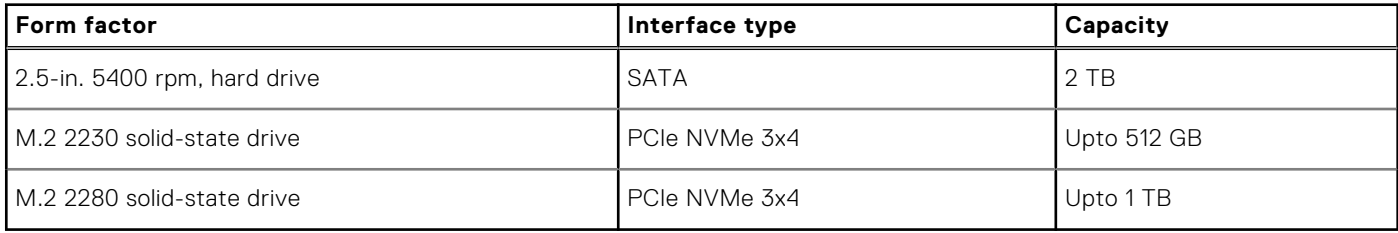

### <span id="page-16-0"></span>**Media-card reader**

#### **Table 10. Media-card reader specifications**

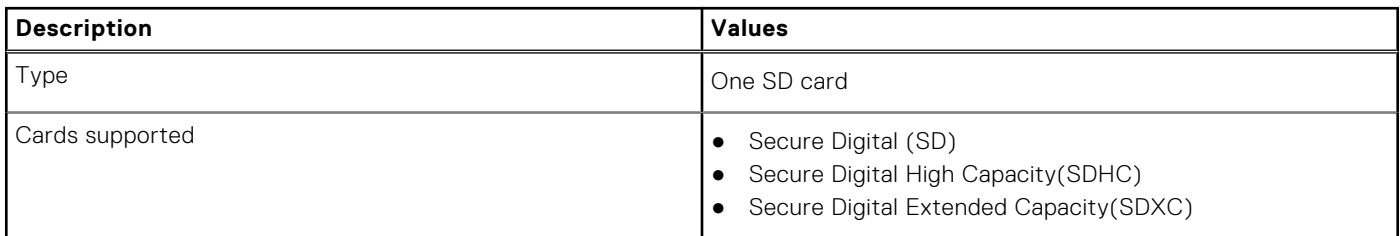

## **Audio**

#### **Table 11. Audio specifications**

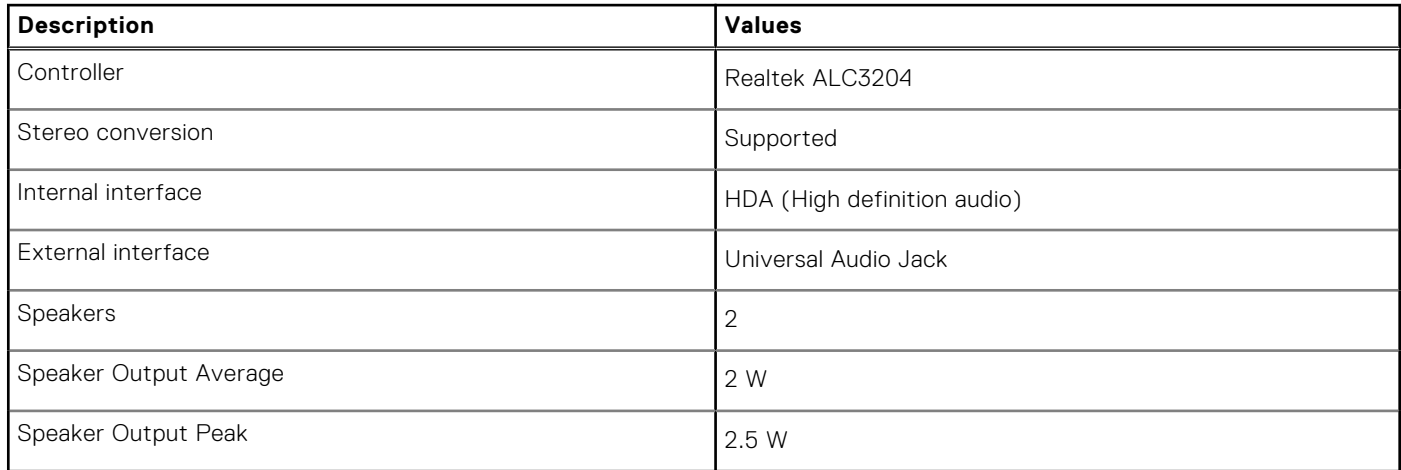

## **Video**

#### **Table 12. Integrated graphics specifications**

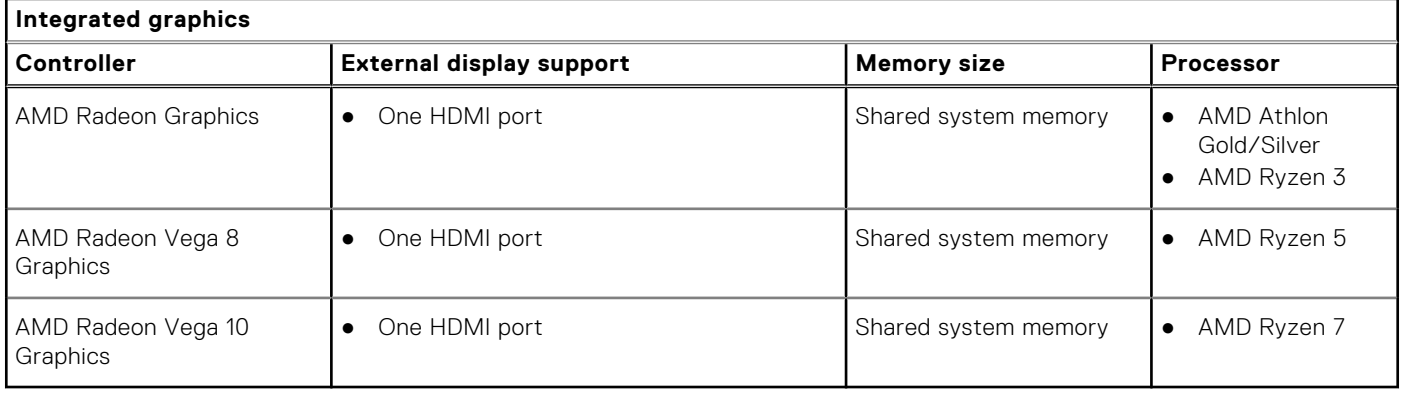

### **Camera**

#### **Table 13. Camera specifications**

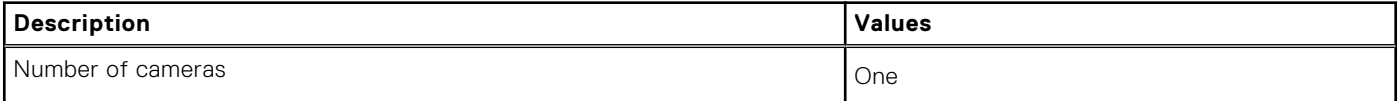

#### <span id="page-17-0"></span>**Table 13. Camera specifications (continued)**

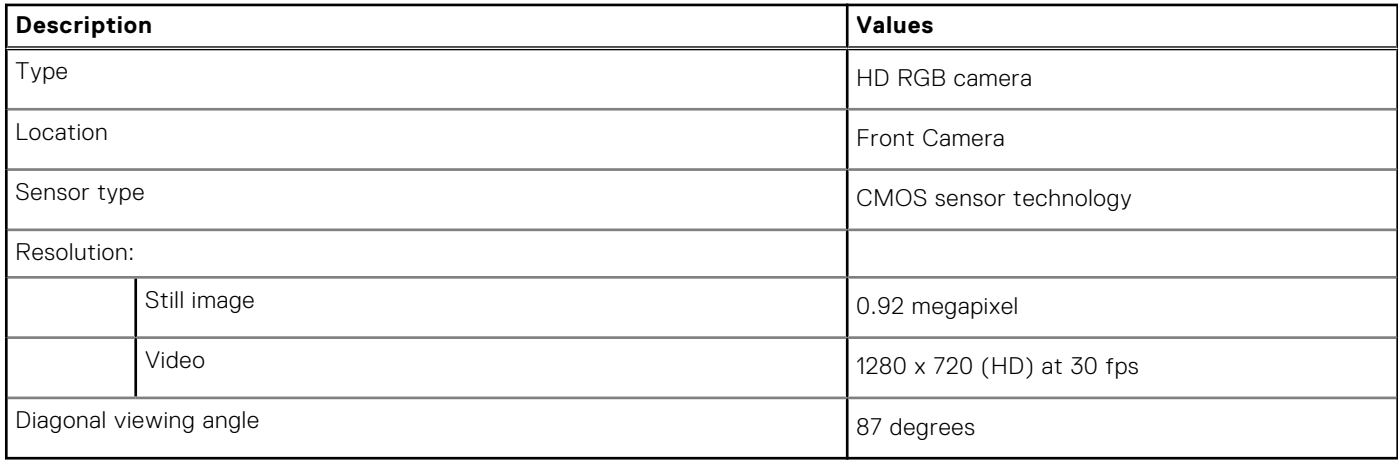

### **Communications**

### Wireless module

#### **Table 14. Wireless module specifications**

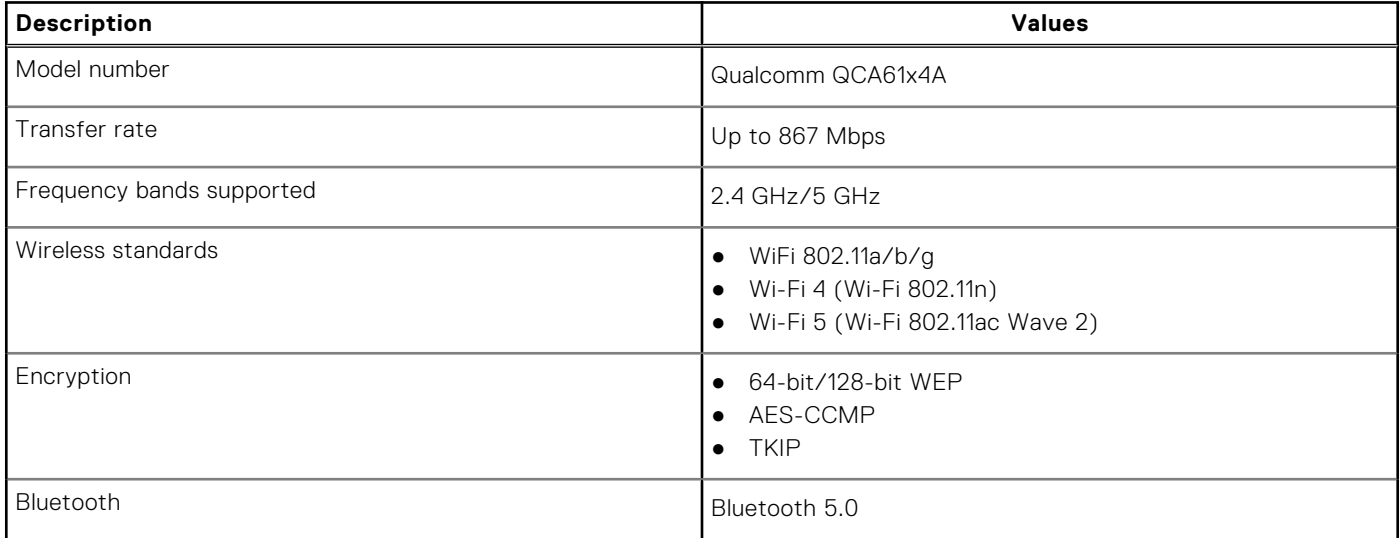

### **Battery**

#### **Table 15. Battery specifications**

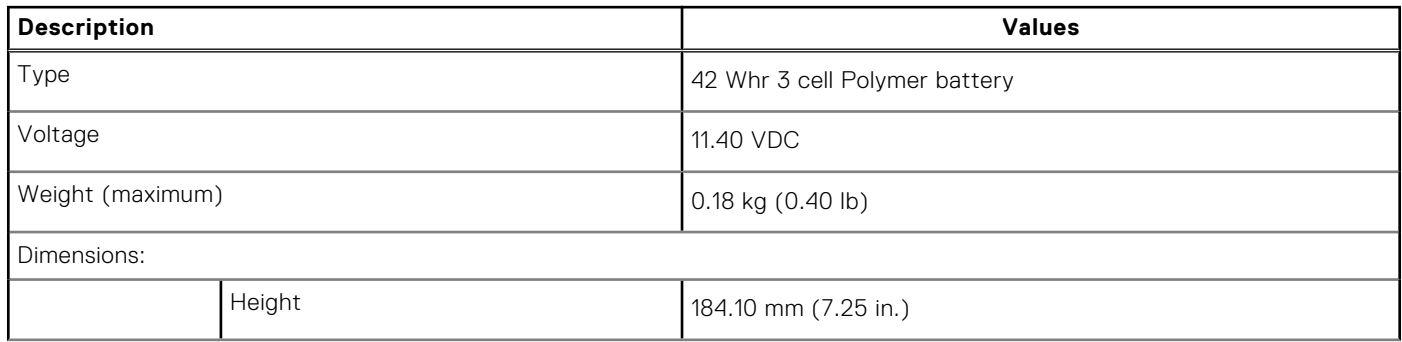

#### <span id="page-18-0"></span>**Table 15. Battery specifications (continued)**

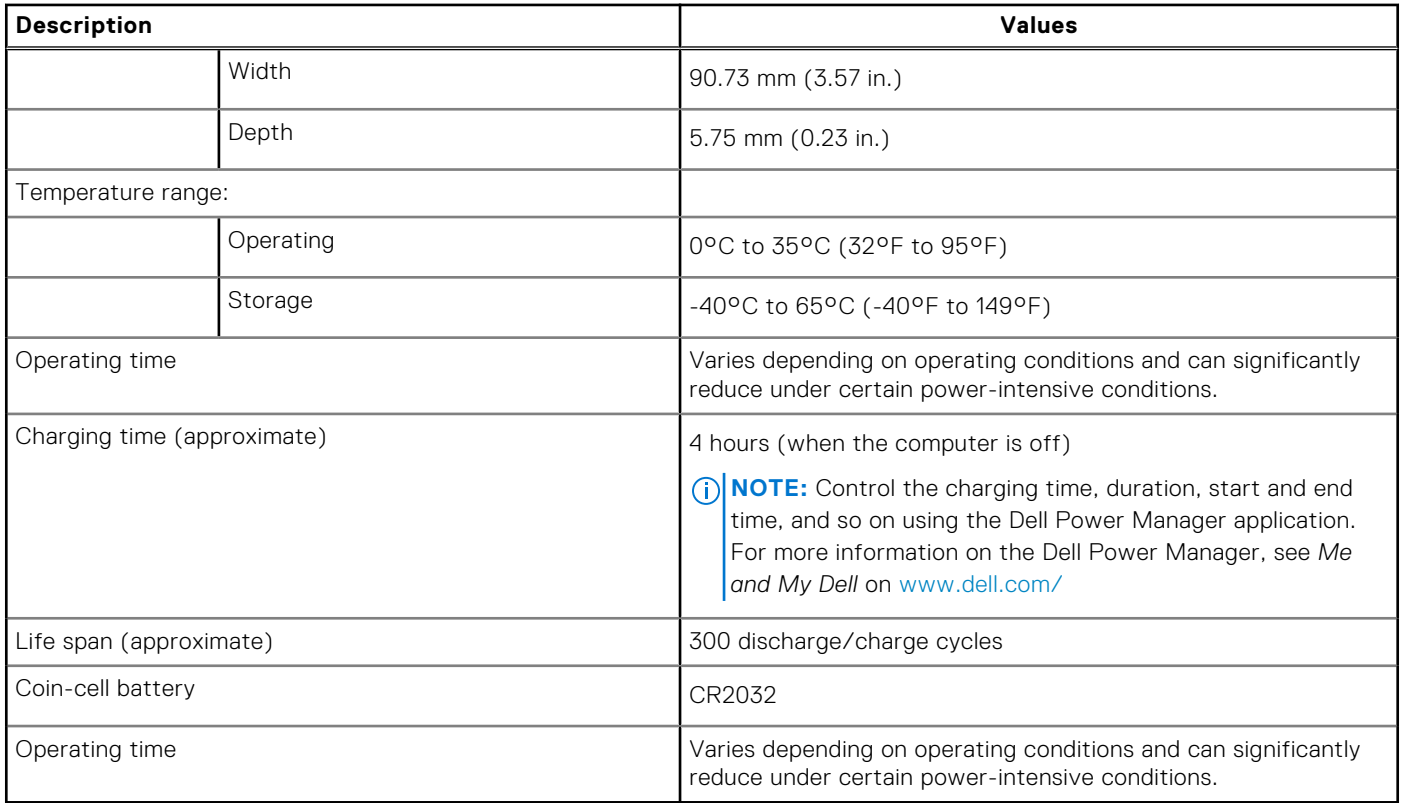

### **Power adapter**

#### **Table 16. Power adapter specifications**

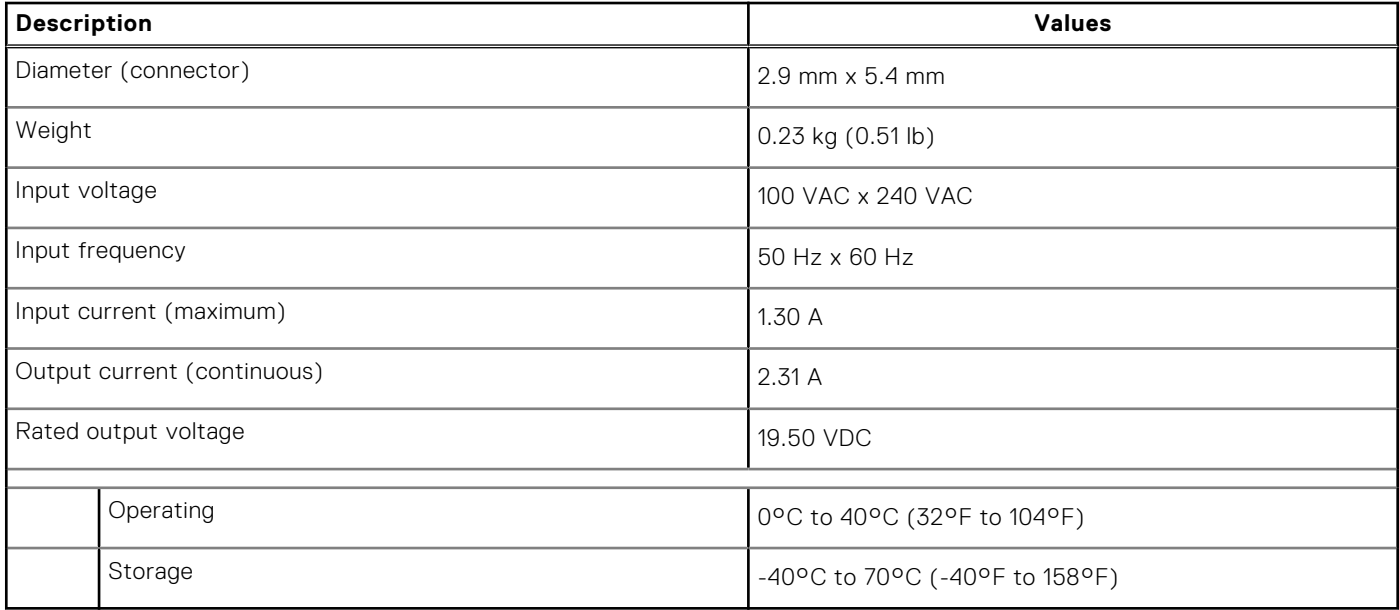

## <span id="page-19-0"></span>**Dimensions and weight**

#### **Table 17. Dimensions and weight**

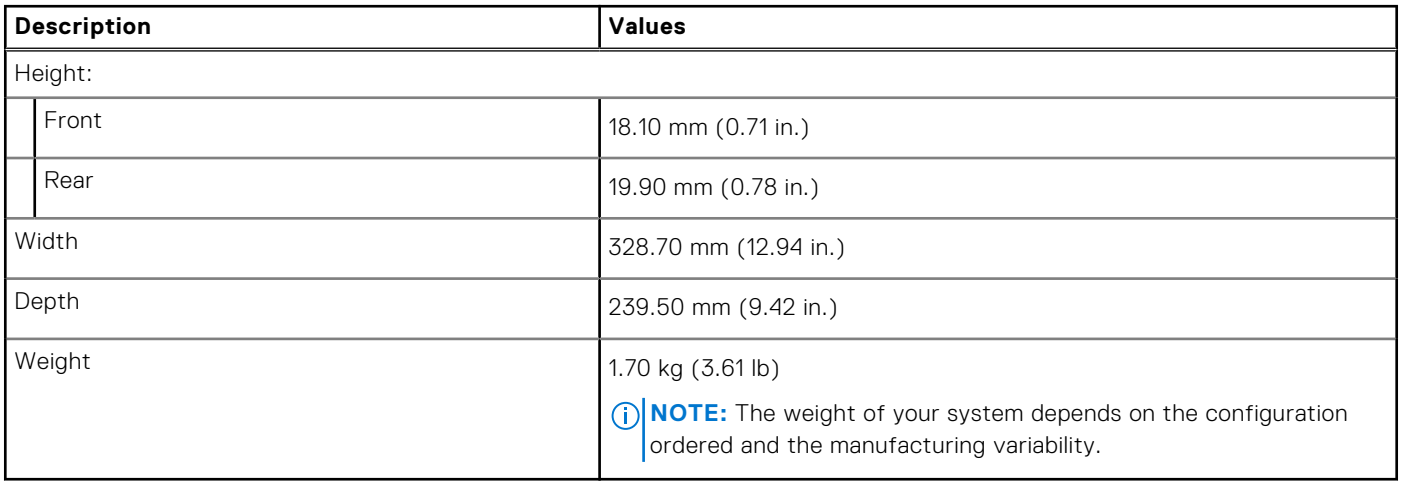

### **Touchpad**

#### **Table 18. Touchpad specifications**

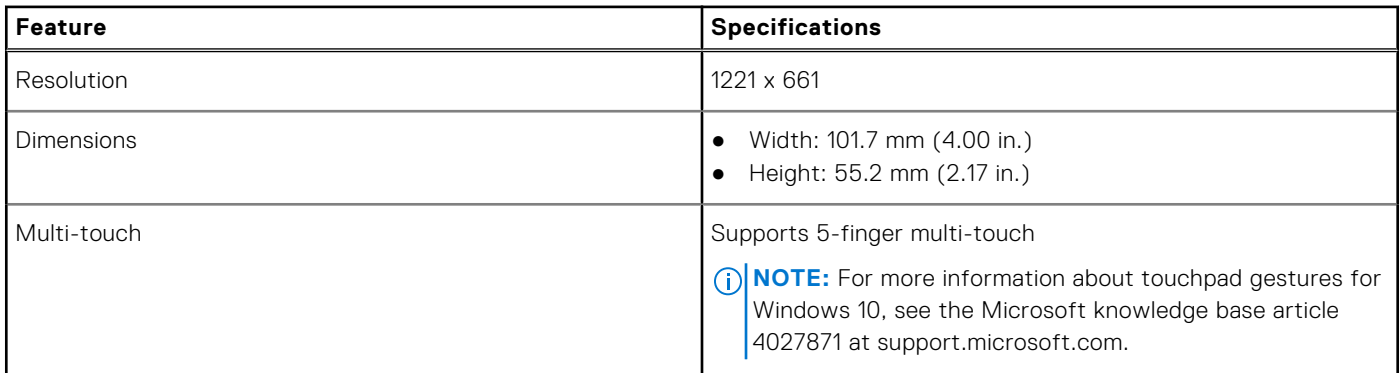

#### **Table 19. Supported gestures**

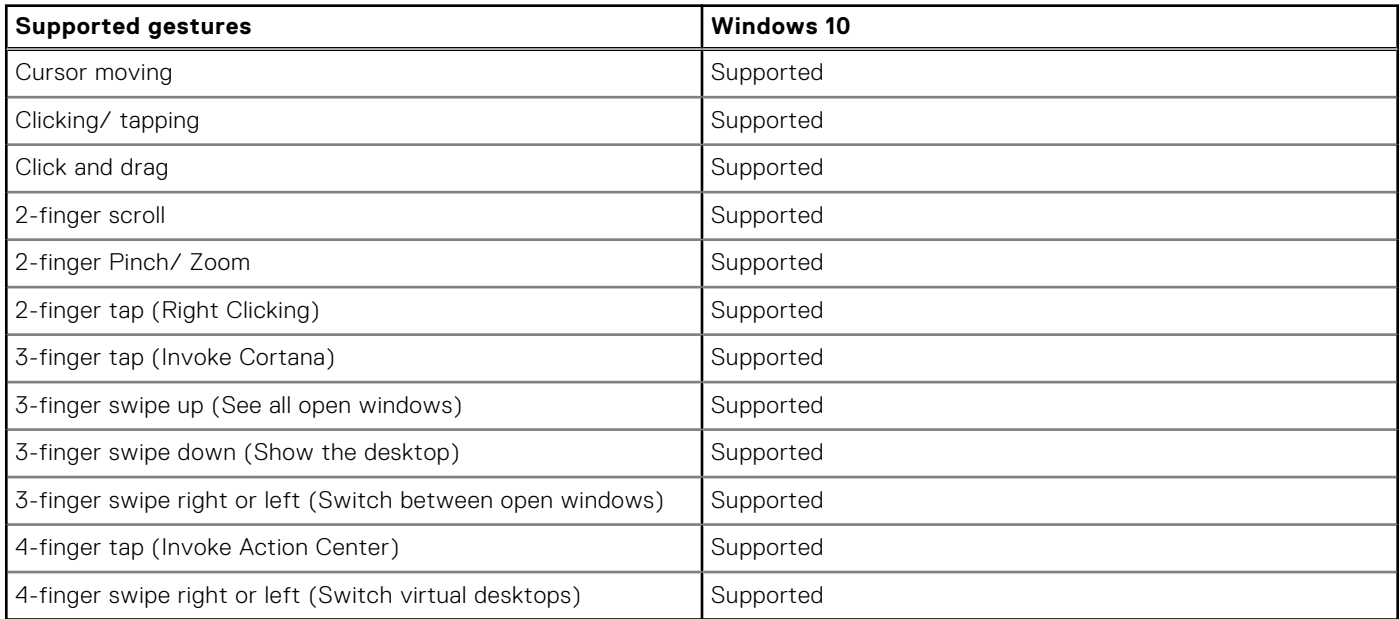

# <span id="page-20-0"></span>**Display**

#### **Table 20. Display specifications**

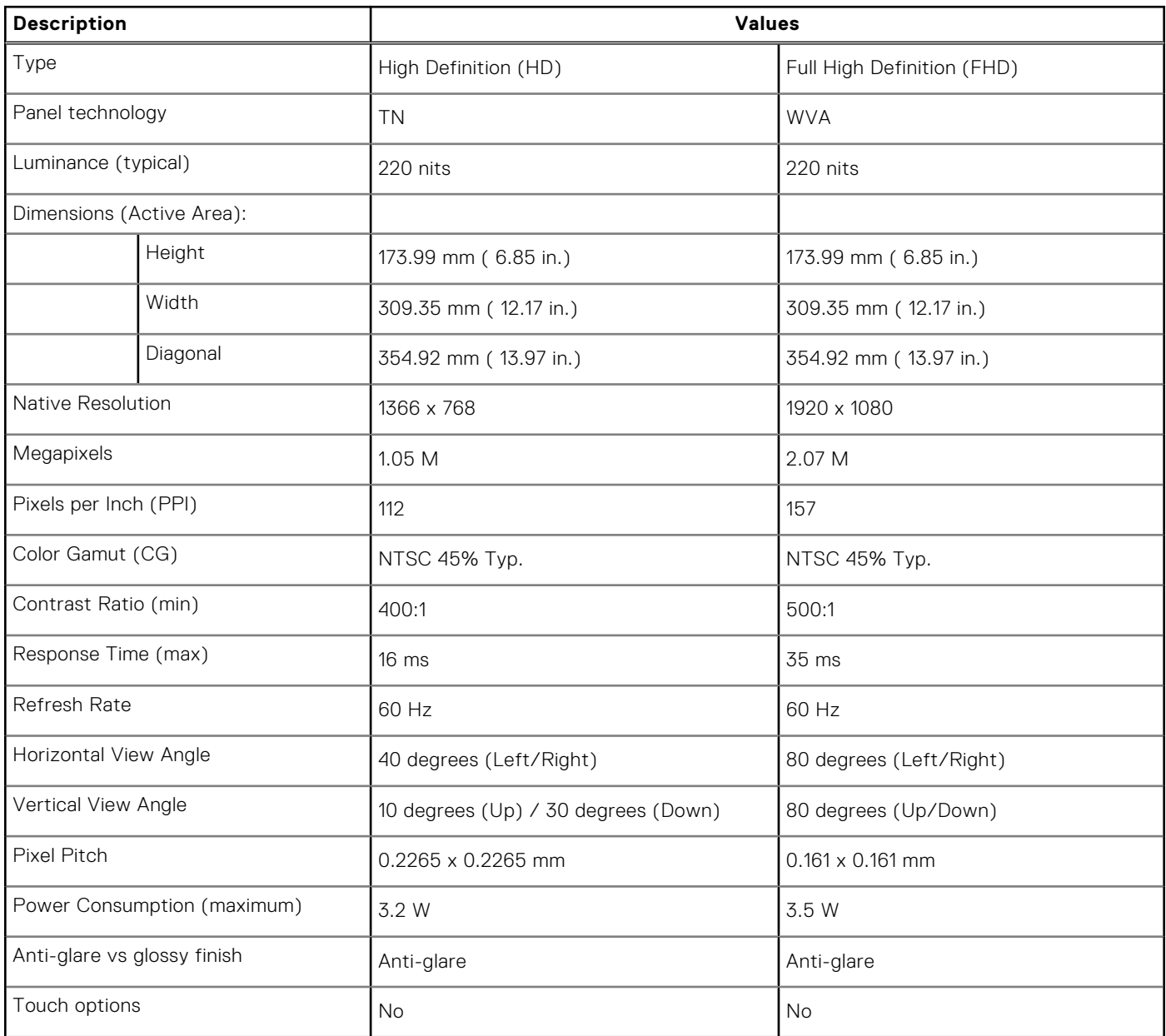

### **Keyboard**

#### **Table 21. Keyboard specifications**

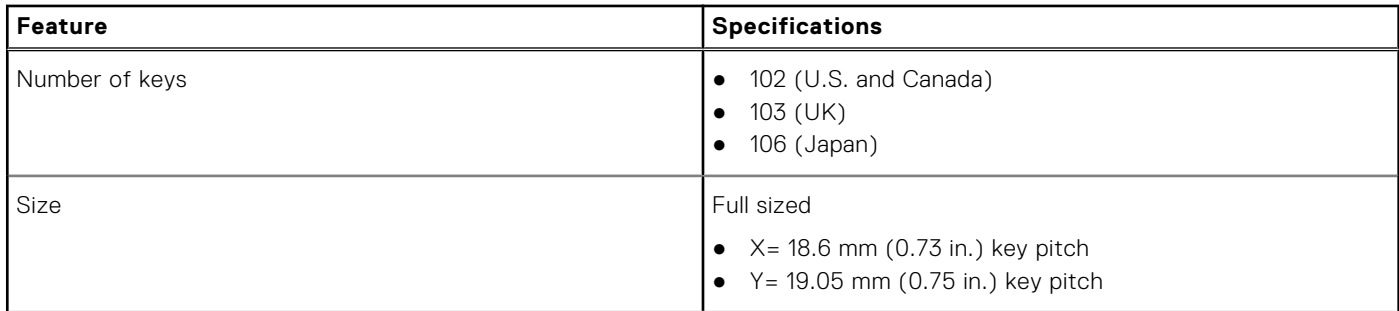

#### <span id="page-21-0"></span>**Table 21. Keyboard specifications (continued)**

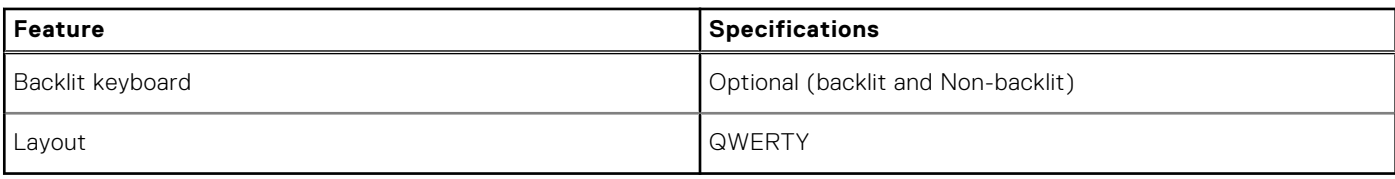

### **Fingerprint reader in Power Button**

#### **Table 22. Fingerprint reader specifications**

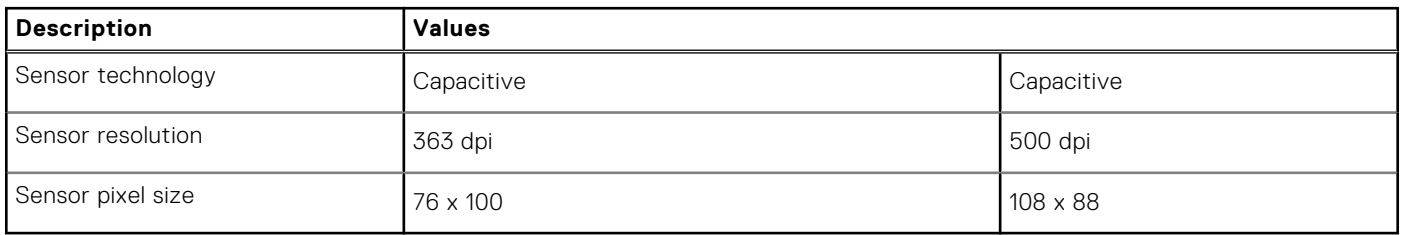

### **Sensor and control specifications**

#### **Table 23. Sensor and control specifications**

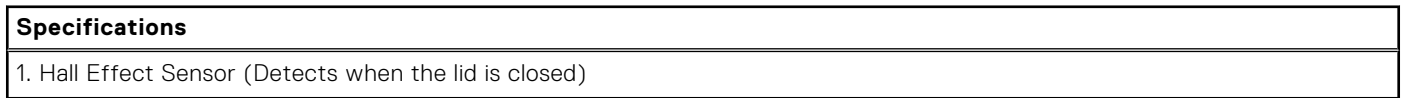

### **Computer environment**

**Airborne contaminant level:** G1 as defined by ISA-S71.04-1985

#### **Table 24. Computer environment**

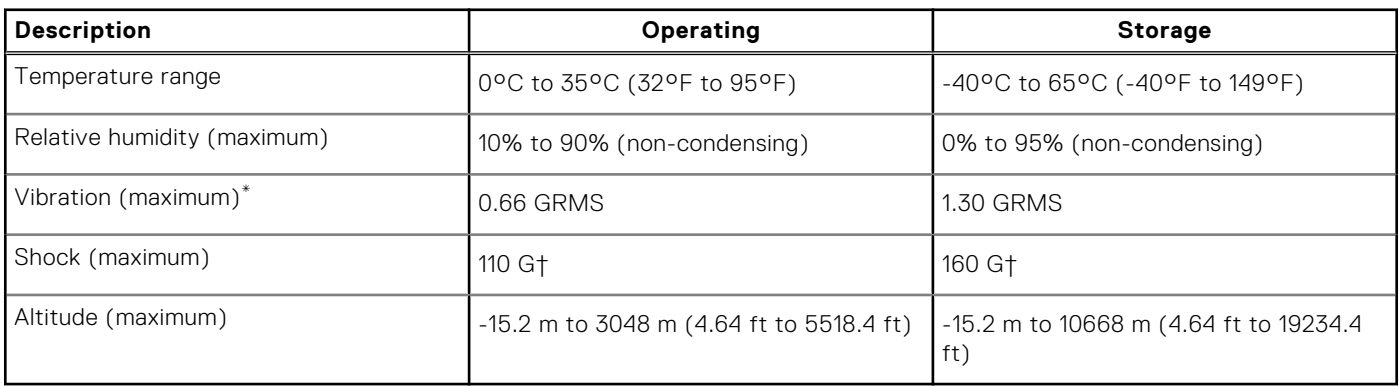

\* Measured using a random vibration spectrum that simulates user environment.

† Measured using a 2 ms half-sine pulse when the hard drive is in use.

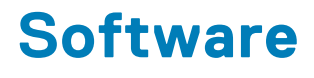

<span id="page-22-0"></span>This chapter details the supported operating systems along with instructions on how to install the drivers.

#### **Topics:**

• Downloading Windows drivers

## **Downloading Windows drivers**

#### **Steps**

- 1. Turn on the notebook.
- 2. Go to **Dell.com/support**.
- 3. Click **Product Support**, enter the Service Tag of your notebook, and then click **Submit**.

**NOTE:** If you do not have the Service Tag, use the auto detect feature or manually browse for your notebook model.

- 4. Click **Drivers and Downloads**.
- 5. Select the operating system installed on your notebook.
- 6. Scroll down the page and select the driver to install.
- 7. Click **Download File** to download the driver for your notebook.
- 8. After the download is complete, navigate to the folder where you saved the driver file.
- 9. Double-click the driver file icon and follow the instructions on the screen.

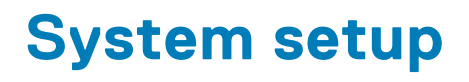

<span id="page-23-0"></span>**CAUTION: Unless you are an expert computer user, do not change the settings in the BIOS Setup program. Certain changes can make your computer work incorrectly.**

**(i)** NOTE: Before you change BIOS Setup program, it is recommended that you write down the BIOS Setup program screen information for future reference.

Use the BIOS Setup program for the following purposes:

- Get information about the hardware installed in your computer, such as the amount of RAM and the size of the hard drive.
- Change the system configuration information.
- Set or change a user-selectable option, such as the user password, type of hard drive installed, and enabling or disabling base devices.

#### **Topics:**

- **BIOS** overview
- Entering BIOS setup program
- Navigation keys
- **[Boot Sequence](#page-24-0)**
- [System setup options](#page-24-0)
- [System and setup password](#page-27-0)

### **BIOS overview**

The BIOS manages data flow between the computer's operating system and attached devices such as hard disk, video adapter, keyboard, mouse, and printer.

### **Entering BIOS setup program**

#### **About this task**

Turn on (or restart) your computer and press F2 immediately.

### **Navigation keys**

**(i)** NOTE: For most of the System Setup options, changes that you make are recorded but do not take effect until you restart the system.

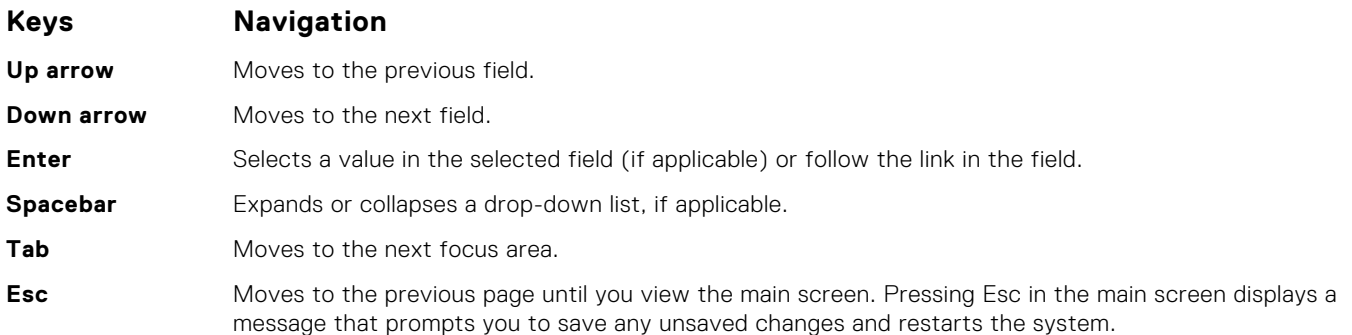

### <span id="page-24-0"></span>**Boot Sequence**

Boot Sequence allows you to bypass the System Setup–defined boot device order and boot directly to a specific device (for example: optical drive or hard drive). During the Power-on Self Test (POST), when the Dell logo appears, you can:

- Access System Setup by pressing F2 key
- Bring up the one-time boot menu by pressing F12 key

The one-time boot menu displays the devices that you can boot from including the diagnostic option. The boot menu options are:

- Removable Drive (if available)
- STXXXX Drive (if available)

**NOTE:** XXX denotes the SATA drive number.

- Optical Drive (if available)
- SATA Hard Drive (if available)
- Diagnostics

The boot sequence screen also displays the option to access the System Setup screen.

### **System setup options**

**NOTE:** Depending on your computer and its installed devices, the items listed in this section may or may not appear.

#### **Table 25. System setup options—Main menu**

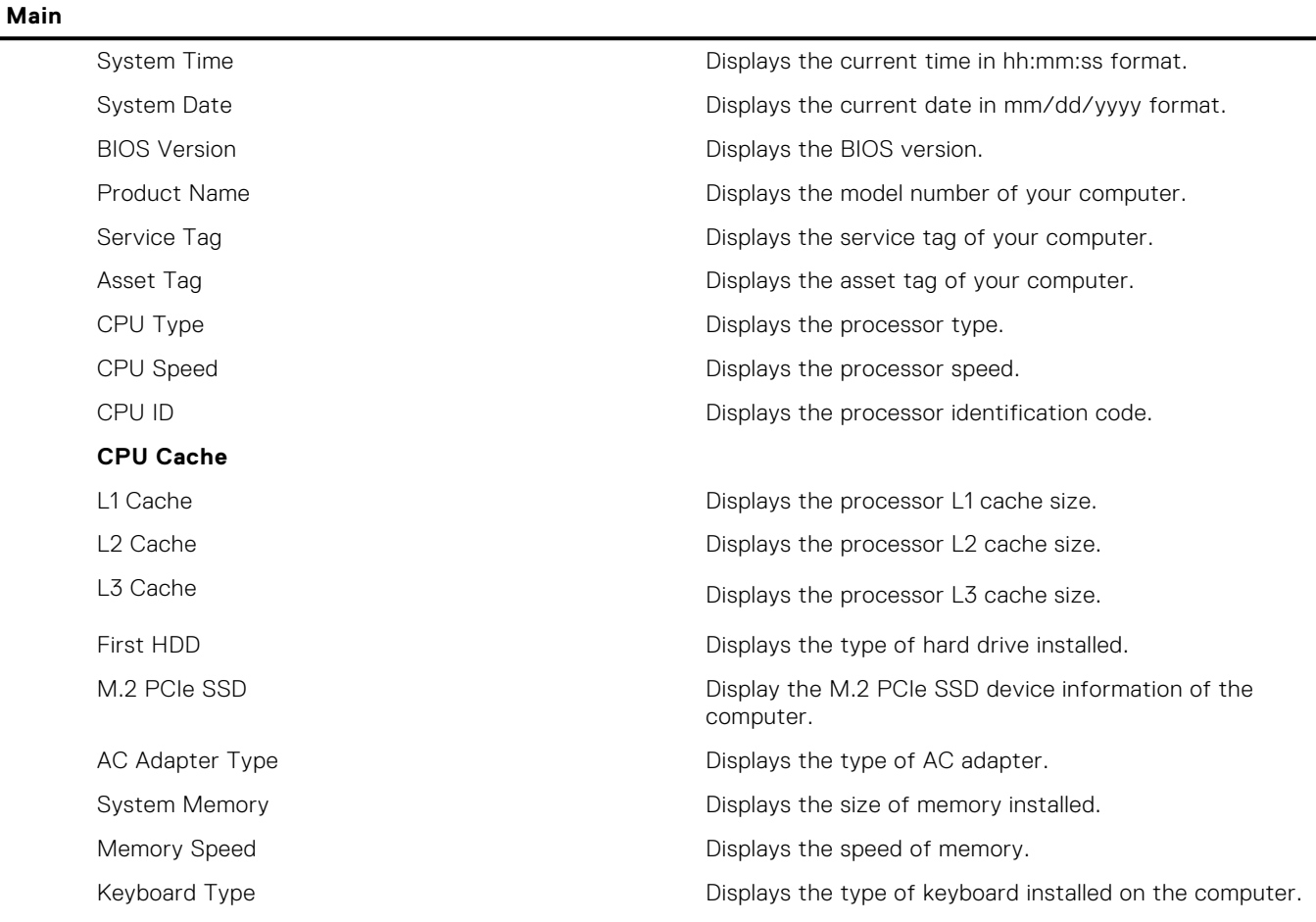

#### **Table 26. System setup options—Advanced menu**

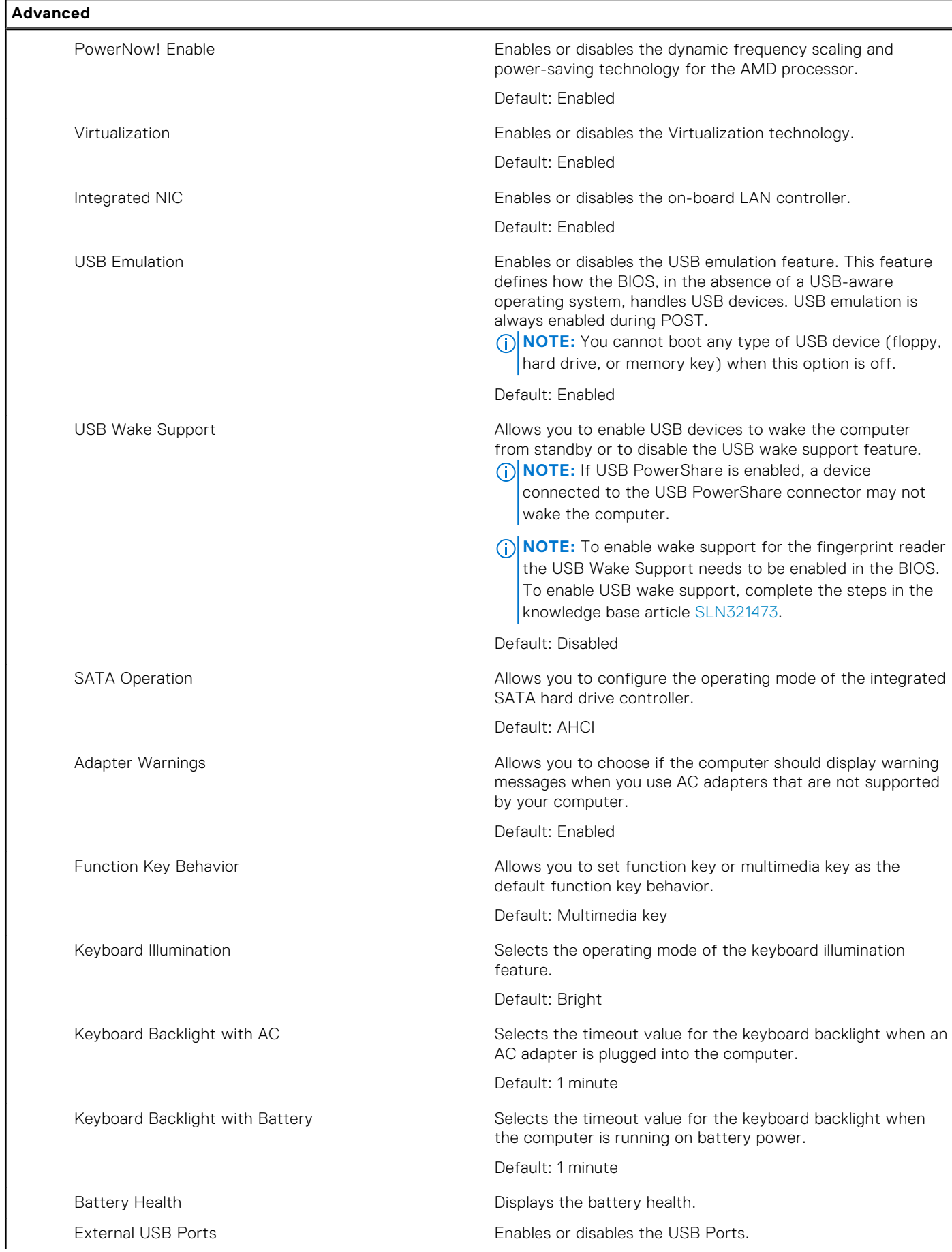

#### **Table 26. System setup options—Advanced menu (continued)**

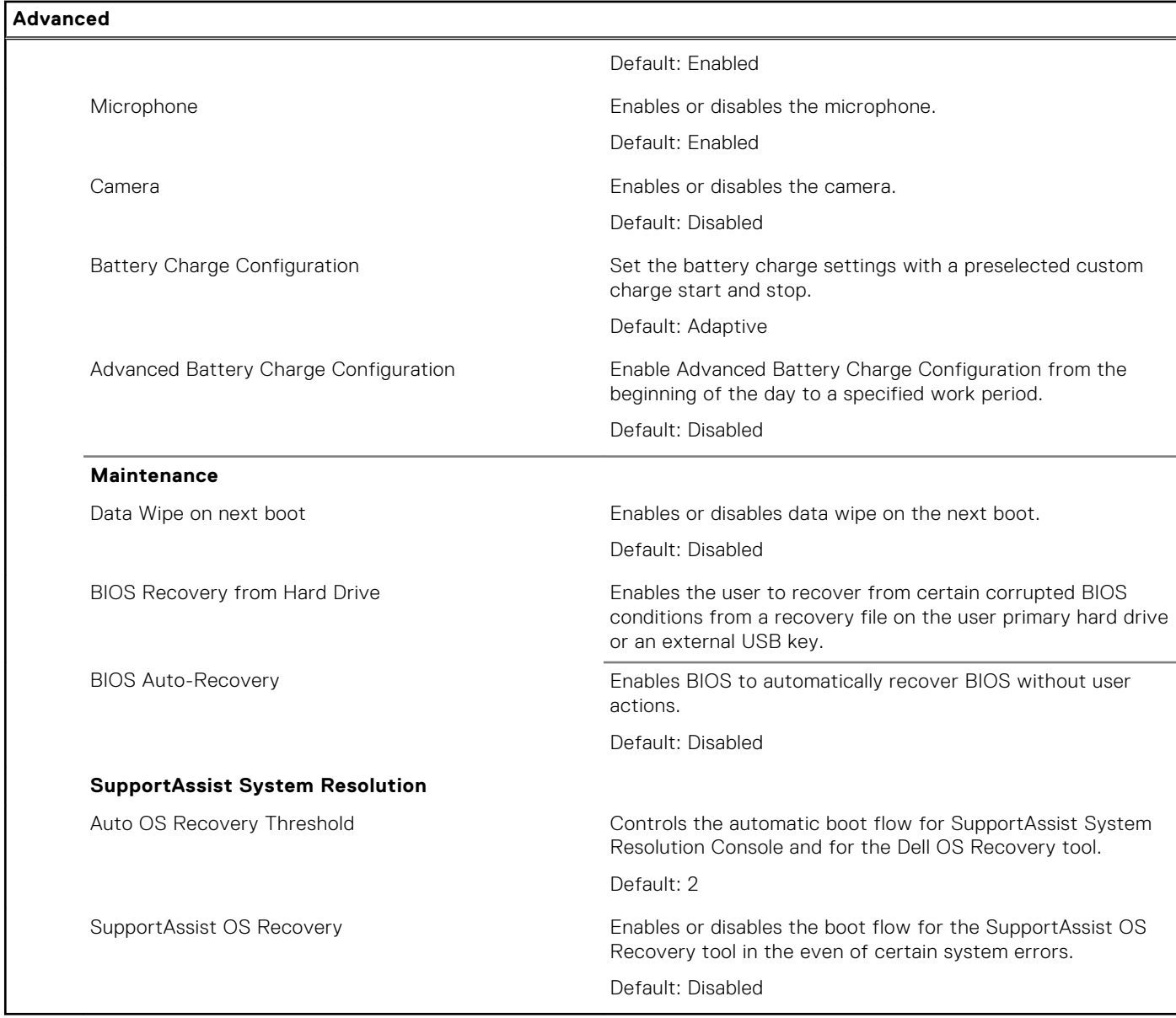

#### **Table 27. System setup options—Security menu**

r

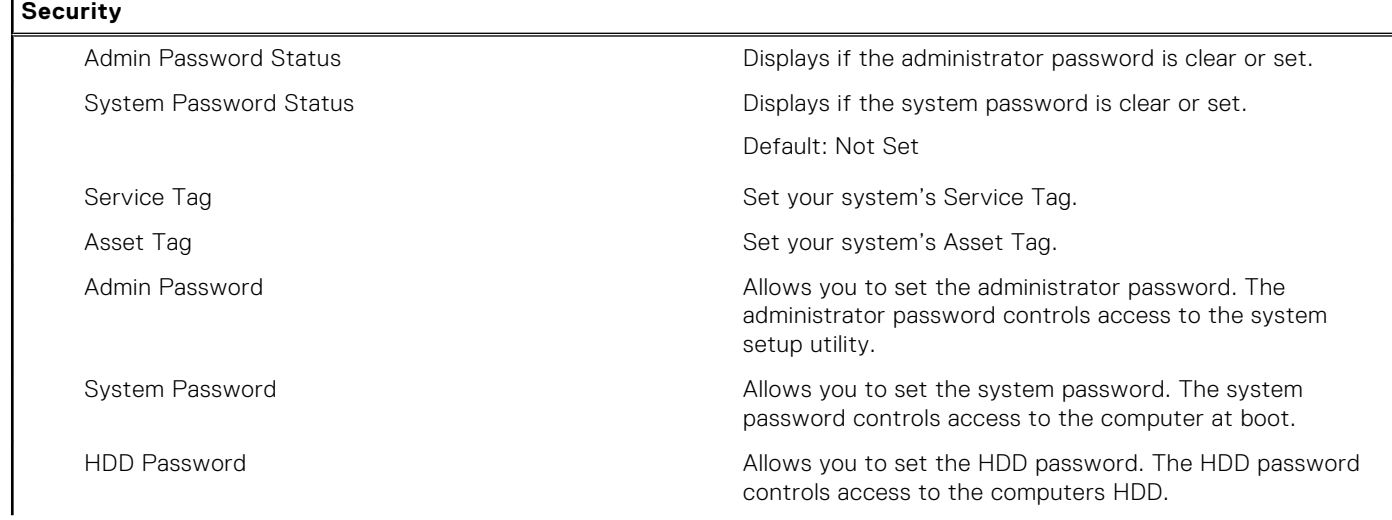

#### <span id="page-27-0"></span>**Table 27. System setup options—Security menu (continued)**

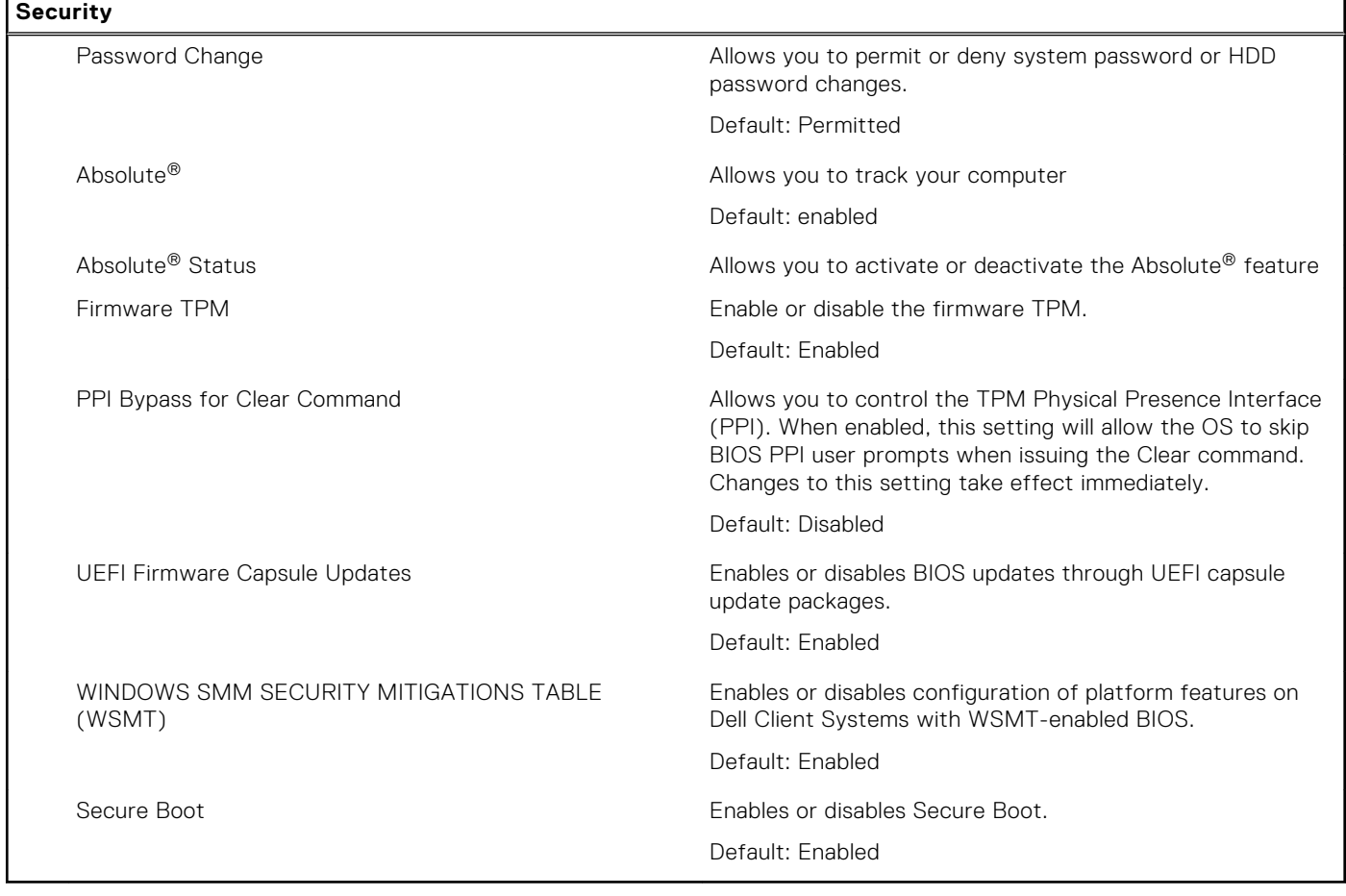

#### **Table 28. System setup options—Boot menu**

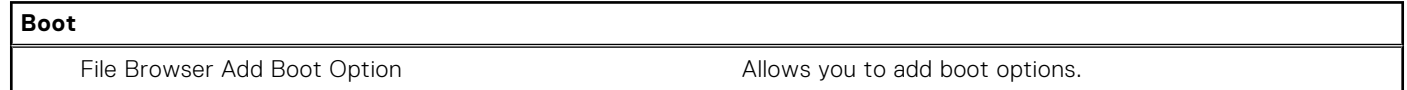

#### **Table 29. System setup options—Exit menu**

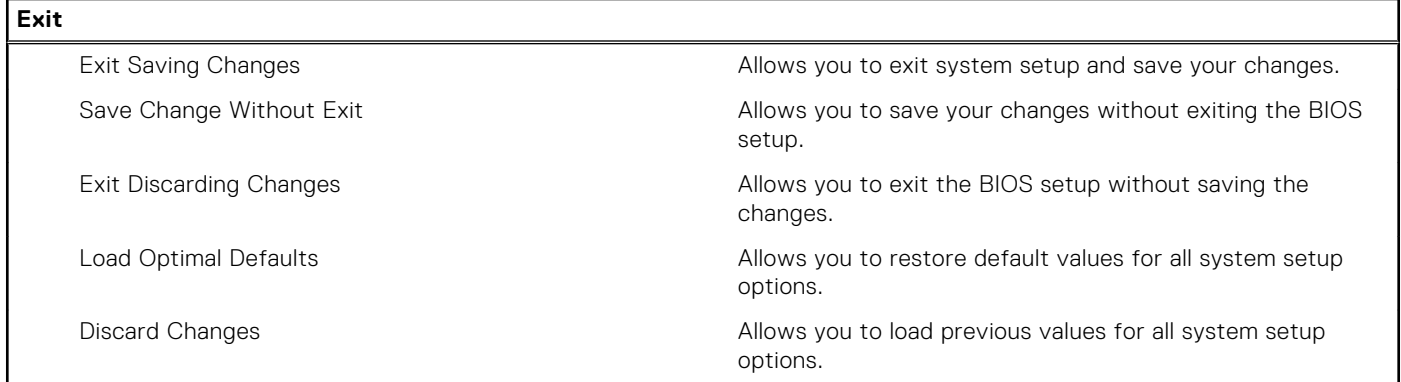

### **System and setup password**

#### **Table 30. System and setup password**

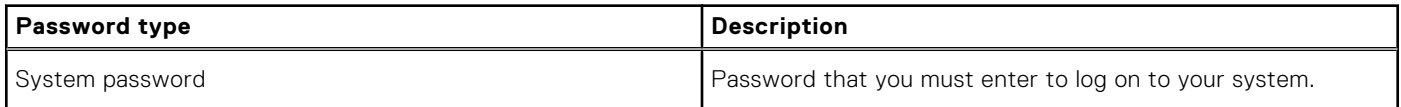

#### <span id="page-28-0"></span>**Table 30. System and setup password (continued)**

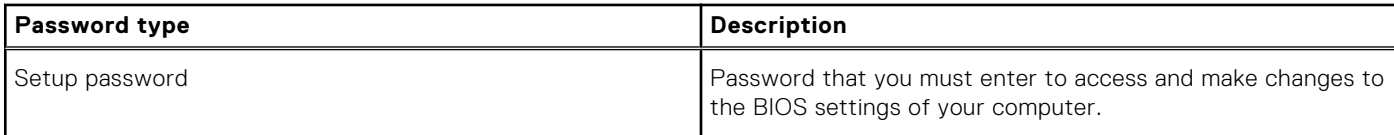

You can create a system password and a setup password to secure your computer.

**CAUTION: The password features provide a basic level of security for the data on your computer.**

#### **CAUTION: Anyone can access the data stored on your computer if it is not locked and left unattended.**

**NOTE:** System and setup password feature is disabled.

### **Assigning a system setup password**

#### **Prerequisites**

You can assign a new **System or Admin Password** only when the status is in **Not Set**.

#### **About this task**

To enter the system setup, press F12 immediately after a power-on or reboot.

#### **Steps**

- 1. In the **System BIOS** or **System Setup** screen, select **Security** and press Enter. The **Security** screen is displayed.
- 2. Select **System/Admin Password** and create a password in the **Enter the new password** field. Use the following guidelines to assign the system password:
	- A password can have up to 32 characters.
	- The password can contain the numbers 0 through 9.
	- Only lower case letters are valid, upper case letters are not valid.
	- Only the following special characters are valid: Space, ("),  $(+)$ ,  $(,)$ ,  $(-)$ ,  $(.)$ ,  $(')$ ,  $(;)$ ,  $(()$ ,  $(()$ ,  $(()$ ,  $(')$ .
- 3. Type the system password that you entered earlier in the **Confirm new password** field and click **OK**.
- 4. Press F10 to save the changes. The computer restarts.

### **Deleting or changing an existing system setup password**

#### **Prerequisites**

Ensure that the **Password Status** is Unlocked (in the System Setup) before attempting to delete or change the existing System password. You cannot delete or change an existing System password, if the **Password Status** is Locked.

#### **About this task**

To enter the System Setup, press F12 immediately after a power-on or reboot.

#### **Steps**

- 1. In the **System BIOS** or **System Setup** screen, select **System Security** and press Enter. The **System Security** screen is displayed.
- 2. In the **System Security** screen, verify that **Password Status** is **Unlocked**.
- 3. Select **System Password**, update, or delete the existing system password, and press Enter or Tab.
	- **NOTE:** If you change the System password, reenter the new password when prompted. To delete the System and/or Setup password, key in a blank entry into the password window and hit enter.

<span id="page-29-0"></span>4. Press F10 to save the changes. The computer restarts.

### **Clearing BIOS (System Setup) and System passwords**

#### **About this task**

To clear the system or BIOS passwords, contact Dell technical support as described at [www.dell.com/contactdell.](https://www.dell.com/contactdell)

**(i)** NOTE: For information on how to reset Windows or application passwords, refer to the documentation accompanying Windows or your application.

# **Getting help**

**7**

#### <span id="page-30-0"></span>**Topics:**

Contacting Dell

## **Contacting Dell**

#### **Prerequisites**

**(i)** NOTE: If you do not have an active Internet connection, you can find contact information on your purchase invoice, packing slip, bill, or Dell product catalog.

#### **About this task**

Dell provides several online and telephone-based support and service options. Availability varies by country and product, and some services may not be available in your area. To contact Dell for sales, technical support, or customer service issues:

#### **Steps**

- 1. Go to **Dell.com/support**.
- 2. Select your support category.
- 3. Verify your country or region in the **Choose a Country/Region** drop-down list at the bottom of the page.
- 4. Select the appropriate service or support link based on your need.